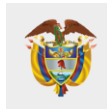

**FUNCIÓN PÚBLICA**

**VERSIÓN 1 Noviembre 2022**

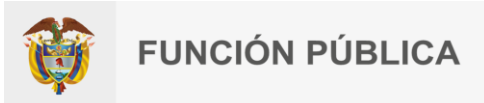

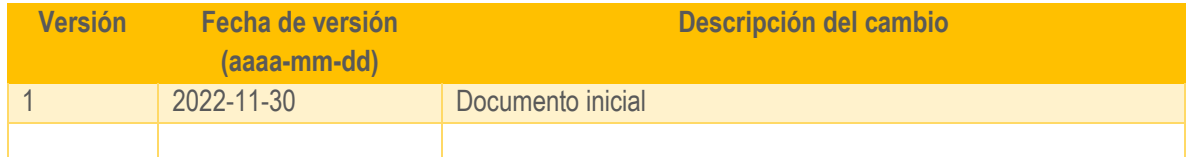

l

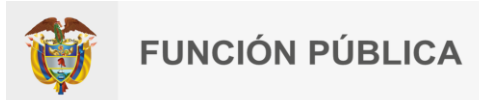

# Contenido

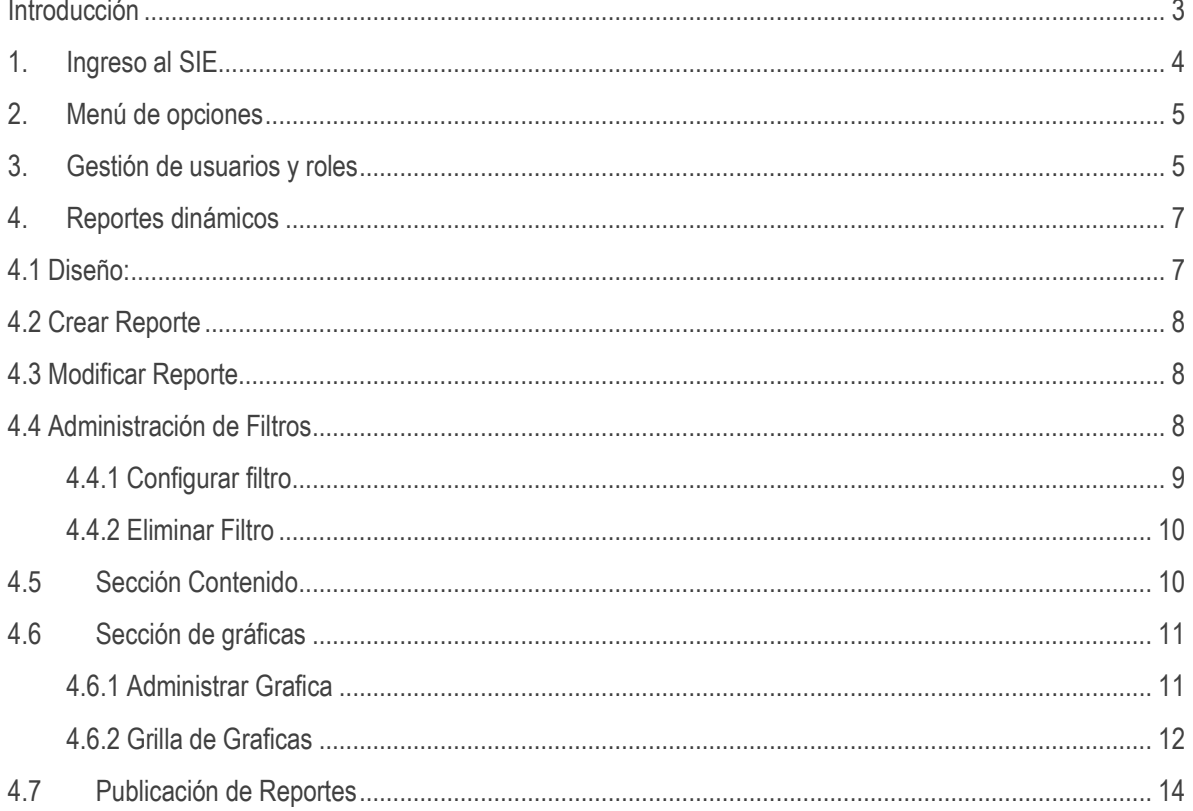

## Tabla de ilustraciones

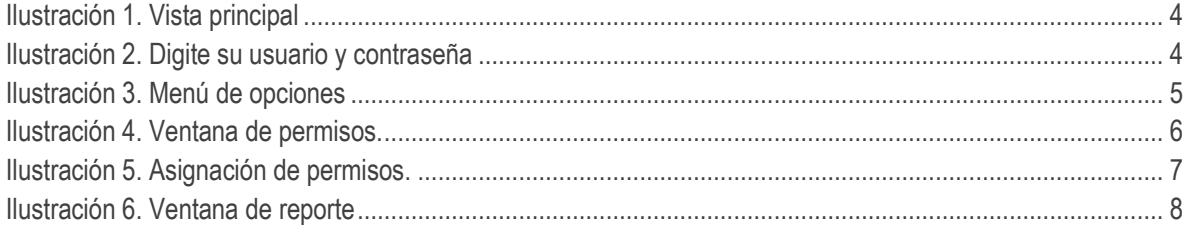

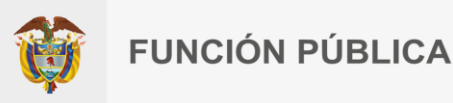

### <span id="page-3-0"></span>**Introducción**

l

El Sistema de Información estratégico – SIE del Departamento Administrativo de la Función Pública es el repositorio de base de datos en el cual se consolida la información considerada como estratégica y que apoya la toma de decisiones a todo nivel en la entidad y es administrado funcionalmente por la Oficina Asesora de Planeación y tecnológicamente por la Oficina de tecnologías de la información y las comunicaciones

Este sistema opera a partir de la bodega de datos creada por la Oficina de tecnologías de la información y las comunicaciones, con el fin de asegurar la disponibilidad de la información y la creación de los diferentes reportes en este documento se estructura el paso a paso para correcta administración del sistema de información estratégico.

# **Objetivo**

Relacionar las actividades que se deben llevar a cabo para la creación, modificación y/o actualización de los reportes que soportan el sistema de información estratégico SIE

### **Alcance**

El presente documento relaciona el paso a paso de las actividades requeridas para la creación modificación y/o actualización de los reportes en la herramienta de Visual SIE, inicia con el logueo en el aplicativo y finaliza con la publicación de los reportes

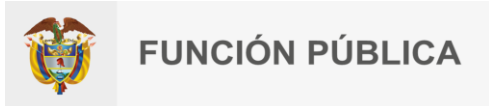

### <span id="page-4-0"></span>**1. Ingreso al SIE**

l

<span id="page-4-1"></span>El enlace de acceso a la aplicación es el siguiente [https://www.funcionpublica.gov.co/VisualSIE/faces/index.xhtml,](https://www.funcionpublica.gov.co/VisualSIE/faces/index.xhtml) acceda con su usuario contraseña de red y de clic en no soy un robot de la como se muestran en las siguientes imágenes.

*Ilustración 1. Vista principal*

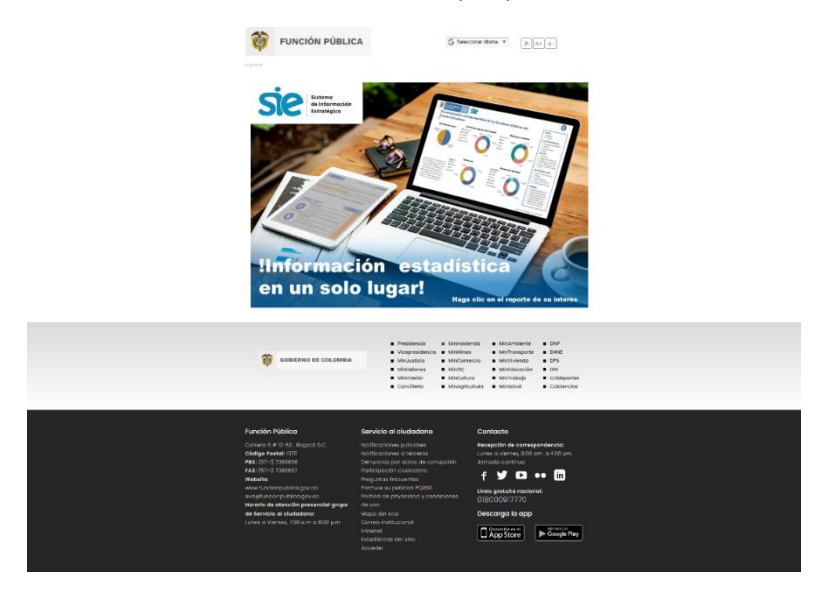

*Ilustración 2. Digite su usuario y contraseña*

<span id="page-4-2"></span>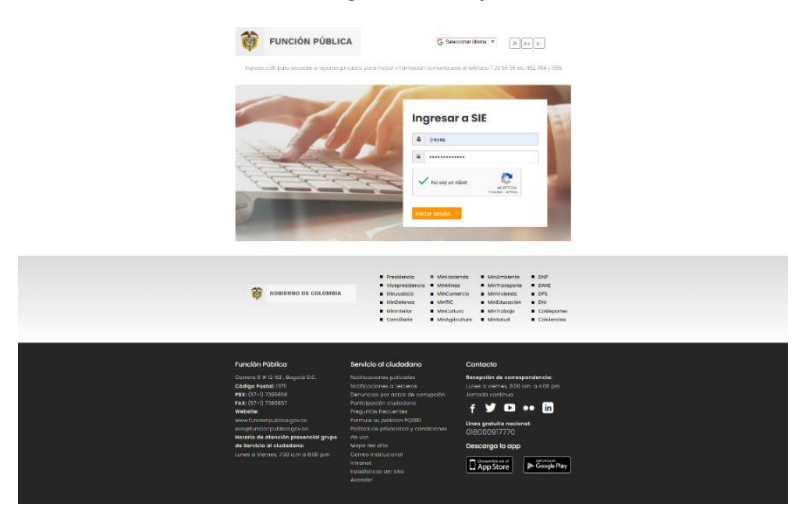

Una vez este ingresa al sistema, aparecerá una página de inicio con el menú de aplicaciones.

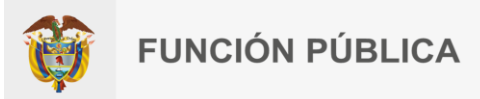

### <span id="page-5-0"></span>**2. Menú de opciones**

l

La pantalla inicial muestra una serie de opciones que comprenden las opciones de ajuste. El sistema se divide en dos zonas identificadas de la siguiente manera, en la zona 1 aparece un menú donde el usuario tiene control de las aplicaciones las cuales tiene asignada para su perfil, en la zona 2 aparece la información de la aplicación que seleccione el usuario en el menú.

<span id="page-5-2"></span>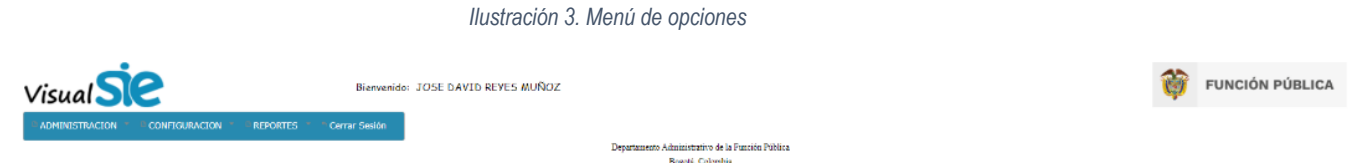

## <span id="page-5-1"></span>**3. Gestión de usuarios y roles**

Esta aplicación permite asignar a los perfiles que se tienen asignados en el sistema de información SIGEP permisos a cada una de las aplicaciones.

El procedimiento por seguir es el siguiente:

- 1. Se selecciona el perfil al cual se le va a asignar los permisos.
- 2. Se da clic sobre el checkbox que aparece al frente de cada una de las aplicaciones.
- 3. Por último, se da clic sobre la imagen para confirmar los cambios realizados en los permisos del usuario.

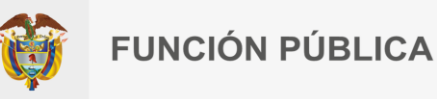

#### *Ilustración 4. Ventana de permisos.*

Bienvenido: JOSE DAVID REYES MUÑOZ

<span id="page-6-0"></span>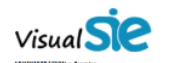

l

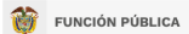

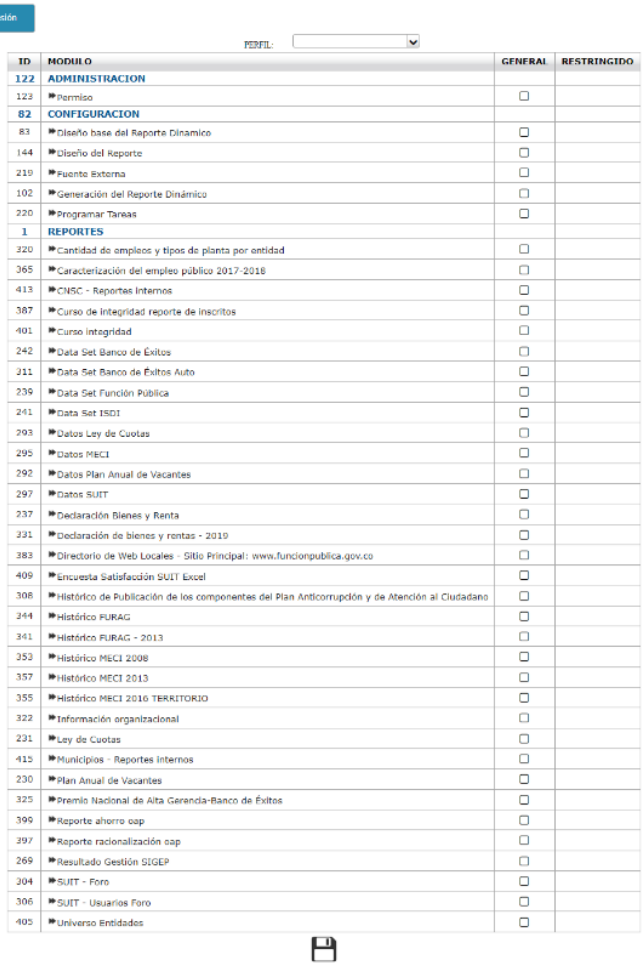

 $\begin{minipage}{0.9\linewidth} \textbf{Department:} A$ dentitativo de la Función Pública <br/>  $\begin{minipage}{0.9\linewidth} \textbf{Bogot}_x \textbf{Colaribia} \end{minipage}$ 

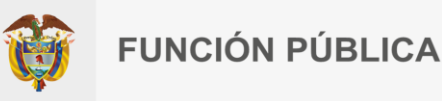

#### *Ilustración 5. Asignación de permisos.*

<span id="page-7-2"></span>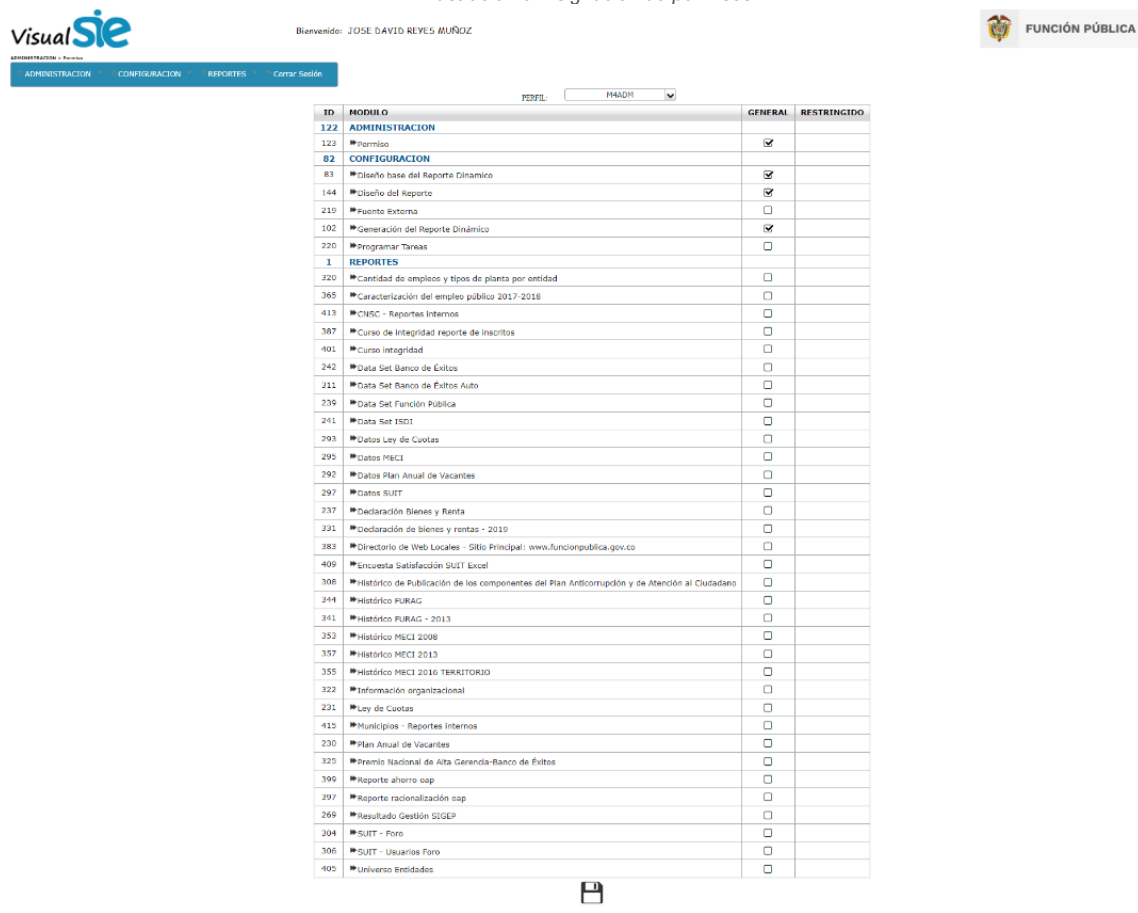

### Administrativo de la Función Pública<br>Bogotá, Colombia

### <span id="page-7-0"></span>**4. Reportes dinámicos**

Esta aplicación permite a los usuarios la creación de nuevos reportes para presentar en el sistema de información.

#### <span id="page-7-1"></span>**4.1 Diseño:**

l

La aplicación está compuesta de dos zonas de la siguiente forma:

- La primera zona permite visualizar y seleccionar los reportes creados en el sistema.
- La segunda zona permite ver el detalle de la información aquí podrá crear o modificar datos del reporte que se encuentre actualmente seleccionado.

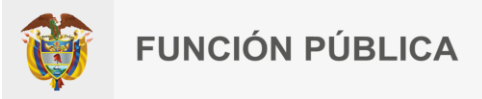

#### *Ilustración 6. Ventana de reporte*

<span id="page-8-3"></span>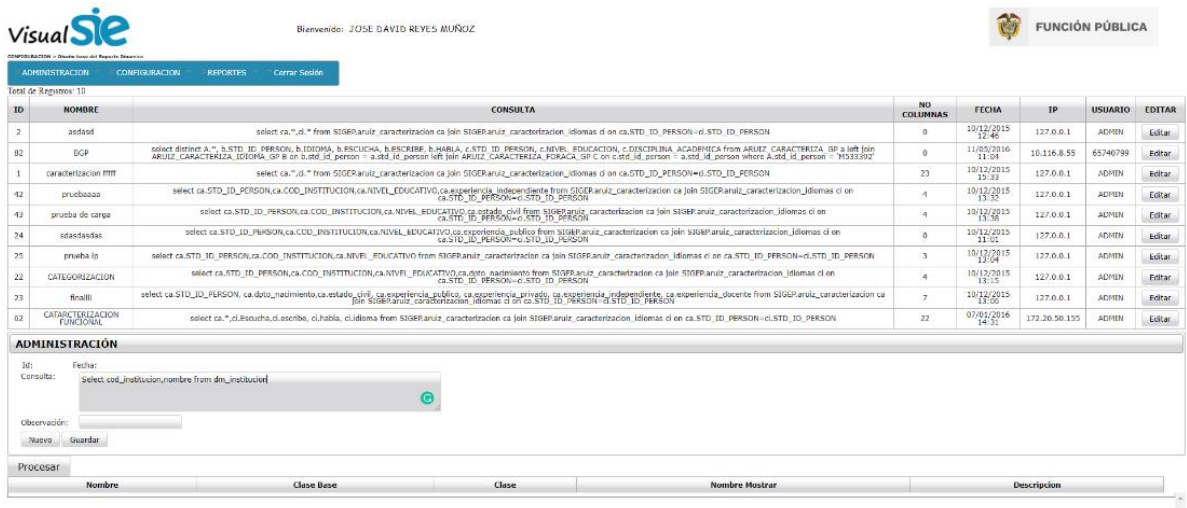

#### <span id="page-8-0"></span>**4.2 Crear Reporte**

l

Para crear un reporte nuevo el sistema se debe seleccionar la opción "Crear reporte", para que el sistema restaure los valores, luego se ingresan los datos de la aplicación y por último se debe dar clic en la imagen guardar

#### <span id="page-8-1"></span>**4.3 Modificar Reporte**

En caso de que sea necesario modificar un reporte el sistema cuenta con una opción en la sección general, al frente de cada reporte el cual permite seleccionar el reporte a modificar y luego aparece la información de este para que sea modificada por el usuario, teniendo en cuenta, que se debe usar la opción de guardar.

#### *Datos*

- Nombre: Campo obligatorio que corresponde al texto con el que se identificará el reporte tanto para modificarlo como para publicarlo en el menú.
- Descripción: Campo opcional que permite ingresar el detalle sobre el reporte que se está elaborando.
- Reporte Público: Campo obligatorio que permite al usuario decidir si este reporte se presentará en la zona pública en la página de autenticación del sistema.
- Publicar en Menú: Campo obligatorio que permite al usuario decidir si este reporte se publicará en el menú, para que luego se puedan asignar permisos (Ver Administración de permisos).

#### <span id="page-8-2"></span>**4.4 Administración de Filtros**

Esta sección permite asignar al reporte que se está creando, los filtros necesarios para que el usuario pueda limitar la información que desea observar.

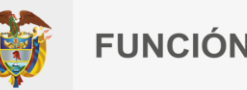

#### <span id="page-9-0"></span>4.4.1 Configurar filtro

l

Se da clic sobre la imagen, para que aparezca el dialogo de registro de datos del filtro:

- Etiqueta: Valor con el cual se va a mostrar el filtro al usuario en el reporte.
- Campo Consulta: Se ingresa el nombre de la columna como el sistema va a relacionar el valor del filtro que se va a filtrar en la consulta ingresada.
- Posición Filtro: Este es un valor numérico y corresponde al código del filtro con el que se va a identificar el comodín donde se va a reemplazar el valor seleccionado por el usuario.
- Tipo Filtro: Se debe seleccionar el tipo de filtro que se va a agregar al reporte, dentro de los cuales se tienen las siguientes opciones:
- Texto: Presenta la opción en el reporte para que el usuario ingrese un texto para realizar el filtro de la información.
- Entero: Presenta la opción en el reporte para que el usuario ingrese un texto para realizar el filtro de la información.
- Fecha: Presenta la opción en el reporte para que el usuario seleccione o escriba la fecha a la cual hace referencia el filtro de información.
- Fecha (Año/Mes): opción no habilitada para esta versión.
- Selección: Presenta una lista de opciones por medio de una consulta a la base de datos para que el usuario seleccione una única opción.

En la creación del filtro al momento de seleccionar esta opción aparece un espacio para ingresar la consulta con la que se van a obtener las opciones de la base de datos.

La consulta a ingresar debe corresponder con el siguiente formato "SELECT VALUE, LABEL FROM TABLA y demás parámetros necesarios", donde value son los valores que al seleccionar una opción se va a enviar al filtro de la base de datos y label es el texto que se le presenta al usuario en las opciones. Ejm: SELECT DISTINCT ORDEN,ORDEN FROM SIGEP.ARUIZ\_SEGUIMIENTO\_SIGEP.

 Selección JSON: Presenta una lista de opciones que se agregan manualmente para que el usuario seleccione una única opción.

En la creación del filtro al momento de seleccionar esta opción aparece un espacio para ingresar la consulta con la que se van a obtener las opciones de la base de datos.Para agregar o retirar opciones usar los símbolos según corresponda.

 Selección Múltiple: Presenta una lista de opciones por medio de una consulta a la base de datos para que el usuario seleccione varias opciones, viene acompañado con el símbolo de comparación "in".

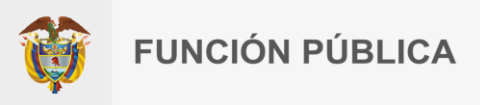

En la creación del filtro al momento de seleccionar esta opción aparece un espacio para ingresar la consulta con la que se van a obtener las opciones de la base de datos.

 Autenticación String: Esta opción permite agregar la capacidad al reporte de identificar que usuario se encuentra logueado y solo presentar la información que le corresponda.

Esta función solo funciona si el código de Posición Filtro corresponde al que se incluyó en la consulta del reporte. Ejm: Funciona:Posicion Filtro = 1, consulta Select \* from tabla where \$filtro1\$, No funciona: Posicion Filtro = 1, consulta Select \* from tabla where \$filtro2\$, No funciona: Posicion Filtro = 1, consulta Select \* from tabla where 1=1, no se aplicó filtro a la consulta no aplica ningún filtro.

Integración BGP (Session): Esta opción es necesaria crearla si se requiere integrar el reporte a crear a la aplicación de banco de gerente público. Visualimente no se aprecia cambio en la presentación del reporte.

- Comparación: El valor corresponde al signo con el cual se va a comparar el valor seleccionado por el usuario en el filtro. Ejm: < ,> ,<= ,>= ,between ,in ,like ,=. El between se utiliza para filtros de tipo rango y el in para filtros de tipo selección multiple. Las opciones aparecen dependiento del tipo de filtro que se selecciona.
- Obligatorio: Se debe seleccionar si el filtro va a ser obligatorio el uso al momento en que el usuario desee generar la información del reporte.
- Aplica Contenido: Esta opción permite configurar el filtro para que se pueda seleccionar si va a aplicar al contenido el cual es la parte del reporte que presenta información en texto (Ver Sección Reporte).
- Aplica Gráfica: Esta opción permite configurar el filtro para que se pueda seleccionar si va a aplicar a la sección de graficas a cada una de estas (Ver Sección Reporte).

#### <span id="page-10-0"></span>4.4.2 Eliminar Filtro

l

Se debe seleccionar el filtro que se desea eliminar y arrastrarlo hasta el espacio que se presenta seguido al icono. Luego que se deja en este lugar se oprime el icono Eliminar y visualmente quedara eliminado el filtro. Sin embargo, se debe tener claro que el cambio no tendrá efecto hasta usar el icono del reporte.

### <span id="page-10-1"></span>**4.5 Sección Contenido**

Esta sección presenta los datos para configuración la generación de la información de texto del reporte en cuestión.

### *Consulta*

Se debe ingresar la consulta (Query) con la cual el sistema va a generar la información de contenido del reporte, el sistema está configurado para soportar la consulta directamente tal y como si se ejecutara directamente en el motor de base de datos. Importante: la consulta no debe terminar con ningún símbolo adicional. Ejm: ";".

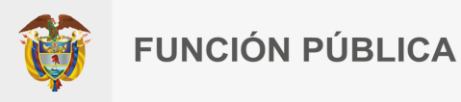

Adicionalmente, en la sección de filtros se puede hacer uso de la opción comodines. El comodín se entiende como una cadena de texto con un formato especifico, el cual al momento en que el usuario selecciona los filtros el sistema reemplaza el valor del filtro con el valor del comodín, teniendo en cuenta también la posición del filtro con el que se creó.

Formato Comodín:

l

\$filtroX\$, donde X se reemplaza por el valor que se asignó en el filtro en el momento de la creación.

Una vez se ha ingresado la consulta el sistema realizará una validación previa, para conocer si la estructura es válida, por medio del icono validar y cual realiza la revisión de los siguientes campos

- Nombre Columnas: Este apartado permite ingresar los nombres de las columnas que se agregaron en la consulta, estos nombres serán los que se presentarán al usuario en el reporte. En el texto se deben separar las columnas con el carácter "," y la cantidad de nombres ingresado debe corresponder con la cantidad de columnas de la consulta.
- Columnas: Esta sección permite agregar formatos para la presentación a cada una de las columnas anteriormente ingresadas en la consulta.
- No Columna: Corresponde a un número que debe coincidir a la posición de la columna de la consulta, iniciando con la primera columna en cero.
- Formato Columna: Corresponde al formato que se quiere aplicar a la columna como tal.
- Permitir la Selección de Orden: Esta opción permite seleccionar si el usuario del reporte va a tener la opción de organizar la información por esta columna o no.

Al momento de ingresar las columnas van a apareciendo en la sección.

En caso de requerir la modificación de la información de alguno de los formatos de las columnas, se da clic sobre el símbolo inmediatamente aparece el cuadro de dialogo de la información de la columna. Una vez se ha modificado la información de está aparece en la columna el símbolo.

#### <span id="page-11-0"></span>**4.6 Sección de gráficas**

Esta sección permite agregar gráficas para presentar la información al reporte del usuario.

#### <span id="page-11-1"></span>4.6.1 Administrar Grafica

Los datos a ingresar de cada una de las gráficas son los siguientes:

*Tipo Gráfica*: Aparecen una serie de opciones para seleccionar y generar la gráfica respectiva.

- Líneas
- Barras
- **Torta**
- **Horizontal**

F. Versión 1 **Sieste documento se encuentra impreso no se garantiza su vigencia**<br>Fecha: 2022-11-30 **ILA versión vigente reposa en el Sistema Integrado de Planeació** La versión vigente reposa en el Sistema Integrado de Planeación y Gestión (Intranet) 11

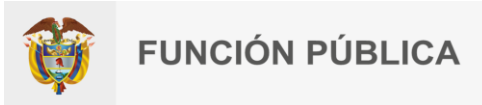

- Radar spider
- Pirámide

l

*Título:* Corresponde al título de la gráfica que se está administrando.

*Descripción:* Campo opcional que permite el ingreso de un texto enriquecido el cual será presentado al usuario en el momento en que un usuario vaya a revisar la gráfica y servirá de detalle para conocer el objetivo de esta.

*Consulta:* Se debe ingresar la consulta (Query) con la cual el sistema va a generar la información de contenido del reporte, el sistema está configurado para soportar la consulta directamente tal y como si se ejecutara directamente en el motor de base de datos. Importante: la consulta no debe terminar con ningún símbolo adicional. Ejm: ";".

Estas consultas para ser interpretadas por las gráficas deben tener las siguientes consideraciones:

- La primera columna será considerada como las etiquetas de la gráfica.
- Las siguientes columnas deben contener datos numéricos para que sean interpretadas en el contenido de la gráfica y serán denominadas series.

En cuanto a la consulta se tienen restricciones respecto al tipo de gráfica que seleccione. Por ejemplo, para gráficas de torta solo se debe tener una columna de etiquetas y una columna serie. Así mismo, se tiene una implicación adicional con los filtros, para lo cual se utiliza la opción de comodines (Ver sección reporte, Consulta).

*Nombre Columnas*: Este apartado permite ingresar los nombres de las columnas que se agregaron en la consulta, estos nombres serán los que se presentarán al usuario en la etiqueta como primer valor y los demás en las series. En el texto se deben separar las columnas con el carácter "," y la cantidad de nombres ingresado debe corresponder con la cantidad de columnas de la consulta.

#### <span id="page-12-0"></span>4.6.2 Grilla de Graficas

El sistema permite administrar la forma de presentación de las gráficas, disponiendo de una grilla para que sean ubicadas.

La presentación de las gráficas se basa en el esquema de una cuadricula de graficas.

- 1 En la parte superior se visualiza un panel con las gráficas las cuales se encuentran sin asignar ubicación.
- 2. Se crea la grilla sobre la cual se va a ingresar las gráficas.
	- a. Se ingresa la cantidad de columnas.

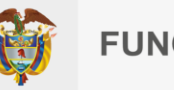

# **FUNCIÓN PÚBLICA**

- b. Se ingresa la cantidad de filas.
- c. Luego se da clic sobre el icono.
- 3. Crear los paneles de las gracias.

l

- a. La grilla en el momento de crearla queda vacía por lo cual aparece la palabra "Sin asignar", que quiere decir que no existe en ese espacio paneles para albergar gráficas, para lo cual se debe crear dando clic con el botón derecho del mouse sobre la celda que queremos trabajar. Luego se da clic sobre la opción de crear panel.
- 4. En ese momento se crea un espacio del panel donde se van a arrastrar las gráficas.
- 5. En el caso que se desee modificar la forma del panel creado se vuelve a dar clic derecho sobre el panel creado, y se selecciona la opción de modificar panel para que aparezca la ventana de modificación de atributos.
- 6. El sistema permite modificar los atributos para que el panel ocupe más de una columna o fila dentro de la grilla, para lo cual lo primero a realizar es verificar la orientación que se desea modificar por medio del icono el cual por defecto aparece para un desplazamiento horizontal, pero se puede dar clic sobre el icono para que cambie de posición y el desplazamiento serio vertical. Adicional se selecciona la cantidad de celdas a desplazar y el color del fondo del panel seleccionado.
- 7. El anterior procedimiento se debe realizar con cada uno de los paneles que se van a utilizar para ubicar gráficas, en caso de que no se desee utilizar esa posición se deja la celda en "Sin Asignar", o en caso de que se cree por equivocación el panel se puede borrar oprimiendo el clic derecho sobre el panel y utilizando la opción de "Borrar Panel".
- 8. Por último, queda ubicar las gráficas del panel "GRAFICAS SIN ASIGNAR" en cada uno de los paneles creados anteriormente arrastrándolas.

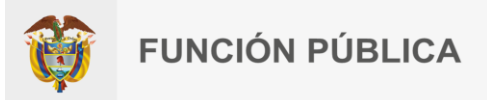

### <span id="page-14-0"></span>**4.7 Publicación de Reportes**

l

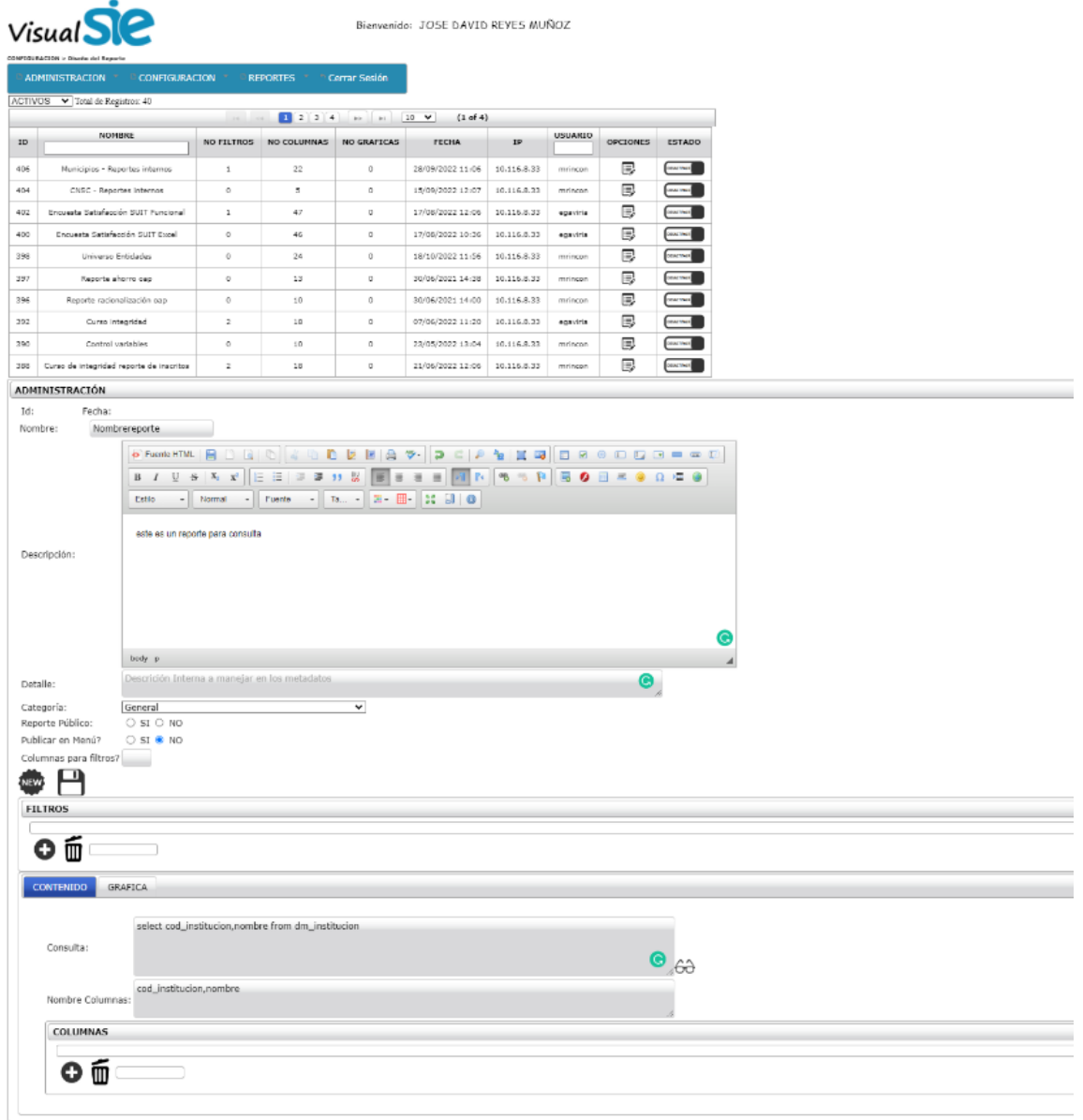

.<br>Departamento Administrativo de la Función Pública